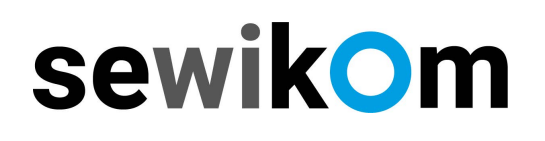

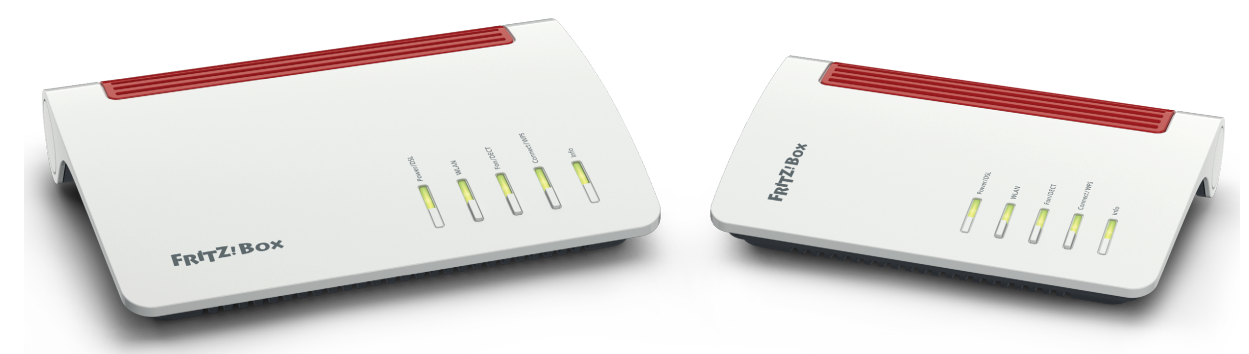

## **Anleitung Internetrufnummer einrichten. FRITZ!Box**

Nachfolgend informieren wir Sie, wie Sie Ihre Internetrufnummer einrichten. Hierfür benötigen Sie Ihre Auftragsbestätigung mit der **Seite 2 "Zugangsdaten"** und dort den Abschnitt "Ihre Telefonie-Zugangsdaten"

#### **Ihre Telefonie-Zugangsdaten**

**Vorwahlbereich: 01234 (Beispiel)**

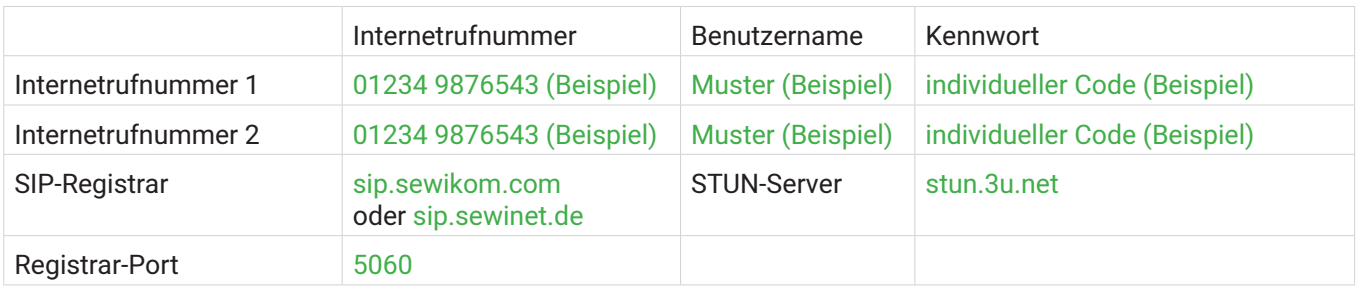

## **1Menü: "Telefonie" / "Eigene Rufnummer" auswählen**

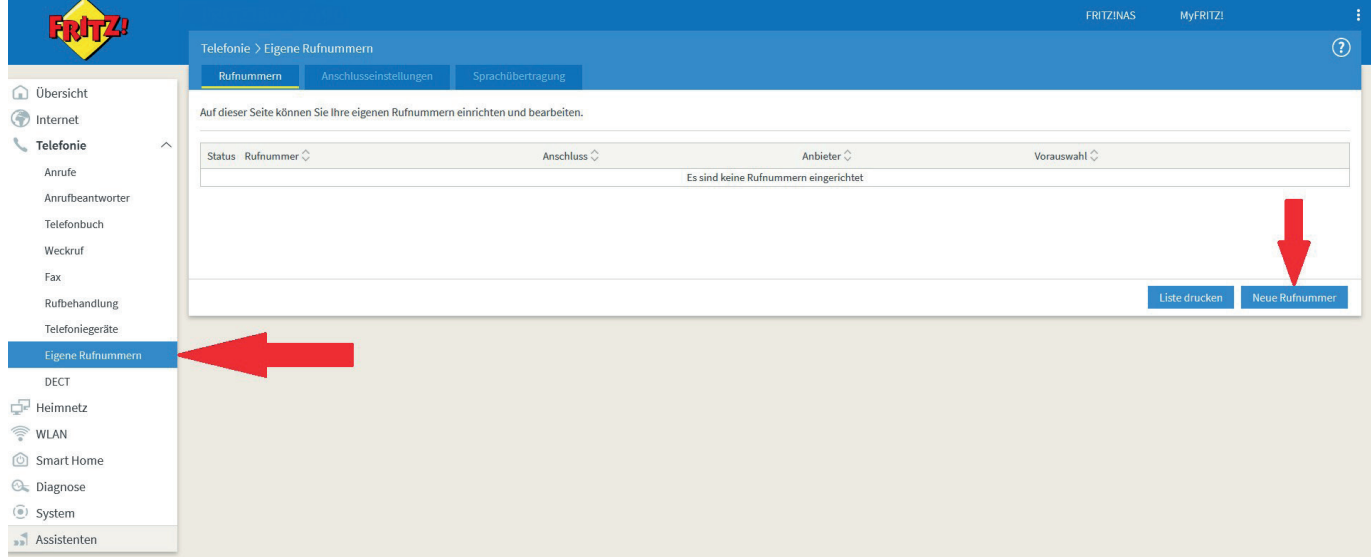

Aktivität: Den Button "Neue Rufnummer" anklicken.

# sewikom

# **2 Auf der neuen Eingabemaske die individuelle Daten entsprechend eintragen**

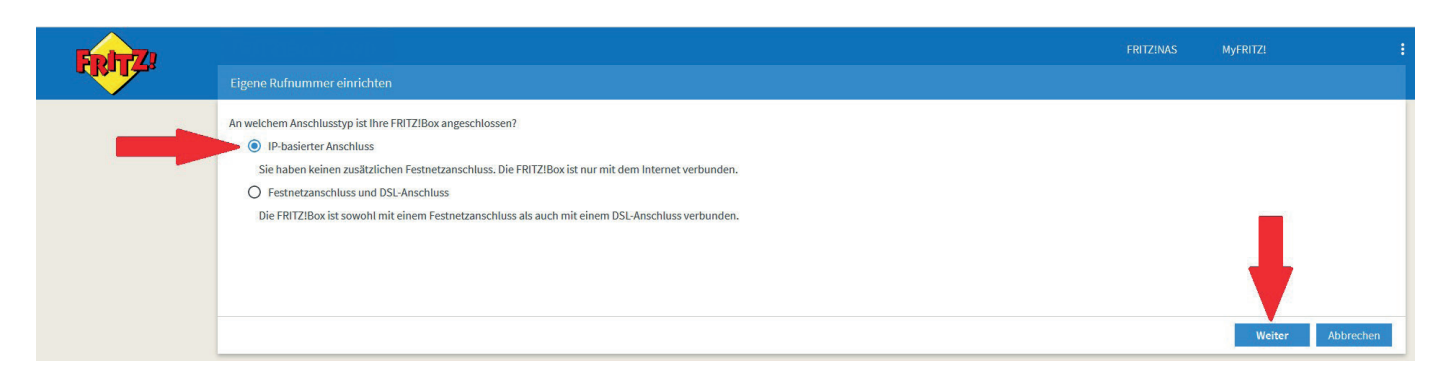

**Aktivität: Den Button "Weiter" anklicken.** 

# **3 Die Daten - wie nachfolgend beschrieben - eingeben:**

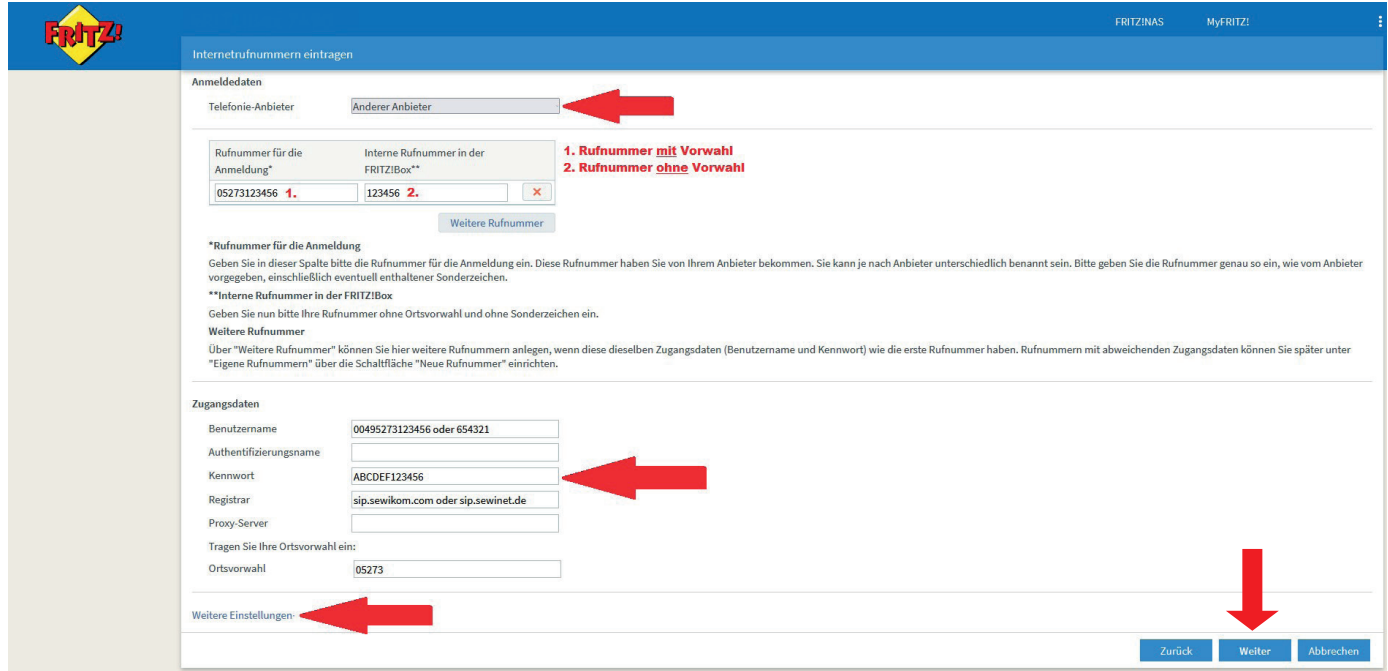

Die benötigten Daten finden Sie auf der Seite zwei "Zugangsdaten" Ihrer Auftragsbestätigung. Zur Registrierung benötigen Sie nur den Benutzernamen, das Kennwort und das Registrar von Ihrer Auftragsbestätigung.

Die "Weiteren Einstellungen" bitte auf den Grundeinstellungen belassen.

#### **Die Ortsvorwahl wird nur bei der ersten Registrierung abgefragt!**

#### Aktivität: Den Button "Weiter" anklicken.

# sewikom

### **4 Die eingegebenen Daten nochmals prüfen.**

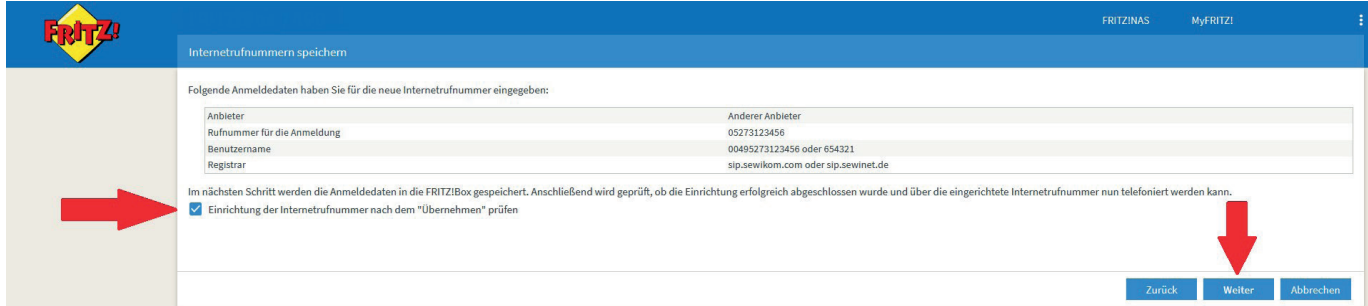

Wichtig: Das Häkchen für "Einrichtung der Rufnummer nach dem "Übernehmen" prüfen" muss gesetzt sein.

#### Aktivität: Anschließend den Button "Weiter" anklicken.

Erklärung: Jetzt werden die Daten in der Fritzbox gespeichert und anschließend startet die Anmeldung der Telefonnummer beim Server. Ist alles richtig, kommt die Meldung: "Die Prüfung war erfolgreich".

#### Aktivität: Im Anschluss den Button "Weiter" anklicken.

Erscheint die Meldung: "Die Überprüfung war nicht erfolgreich" kann man über den Button "Zurück" die Daten nochmals überprüfen und ggf. überschreiben.

### **5 Letzte Prüfung, ob die Vorwahl korrekt eingetragen ist: "Eigene Rufnummern" / "Anschlusseinstellungen" / Standortangaben" .**

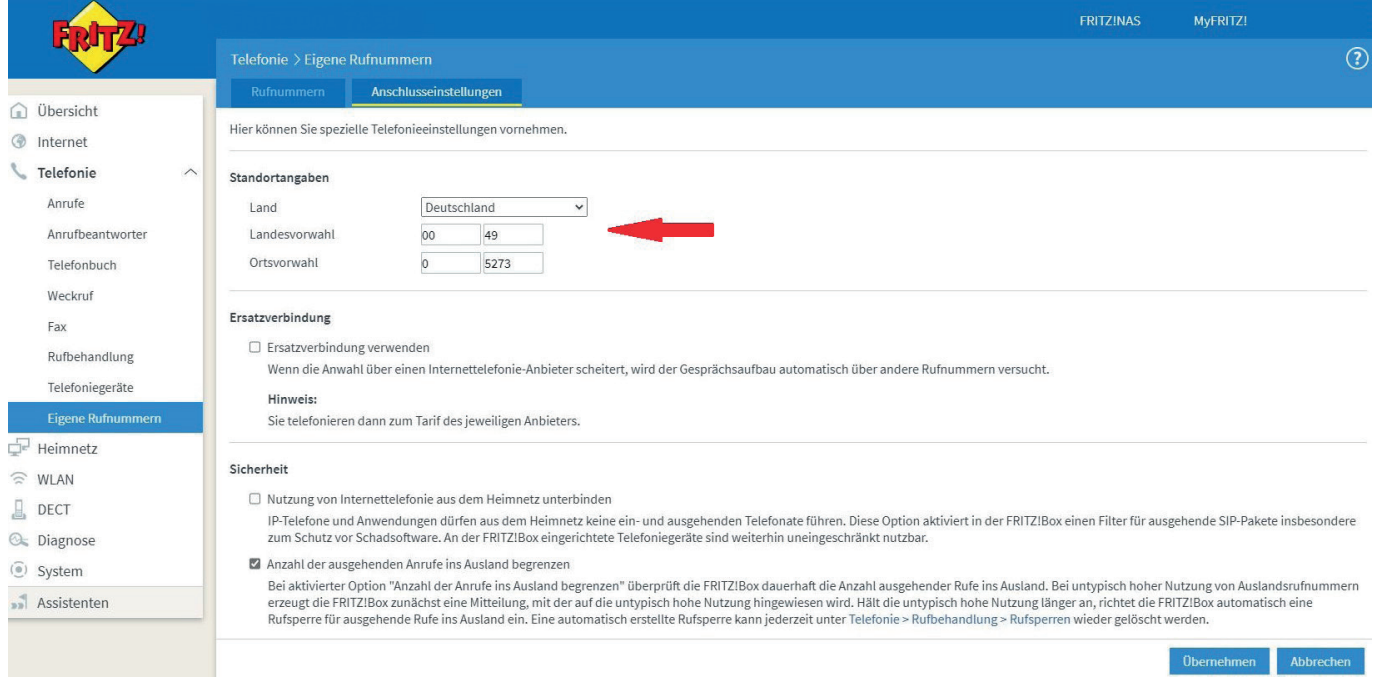